Для участия в собрании собственников с использованием системы ЕИАС ЖКХ Вам необходимо выполнить 3 шага:

- 1.**[Авторизоваться](https://citlk.eiasmo.ru/docs/%D0%90%D0%B2%D1%82%D0%BE%D1%80%D0%B8%D0%B7%D0%B0%D1%86%D0%B8%D1%8F_%D1%87%D0%B5%D1%80%D0%B5%D0%B7_%D0%95%D0%A1%D0%98%D0%90) в Личном кабинете гражданина ЕИАС ЖКХ Московской области** через ЕСИА (госуслуги) **;**
- 2.**[Указать свою собственность](https://citlk.eiasmo.ru/docs/%D0%A1%D0%BE%D0%B1%D1%81%D1%82%D0%B2%D0%B5%D0%BD%D0%BD%D0%BE%D1%81%D1%82%D1%8C)**, если она не была указана ранее;
- 3.**Проголосовать в указанные сроки**

В случае отсутствия технической возможности принять участие в голосовании в электронной форме (с использованием системы) просим сообщить инициатору голосования и Вам предоставят бланк голосования на бумажном носителе.

## **Авторизация через ЕСИА**

## **[В](https://citlk.eiasmo.ru/docs/%D0%A4%D0%B0%D0%B9%D0%BB:Alarm.png)нимание! Необходимо наличие учетной записи на Портале государственных услуг Российской Федерации!**

- Зайти в Личный кабинет по ссылке [https://citlk.eiasmo.ru](https://citlk.eiasmo.ru/) или по кнопке «Личный кабинет» на сайте ЕИАС ЖКХ МО ([https://dom.mosreg.ru/\)](https://dom.mosreg.ru/).
- Если Вы еще не регистрировались в этом Личном кабинете, зайдите по кнопке «Войти в систему, используя ЕСИА (госуслуги)».

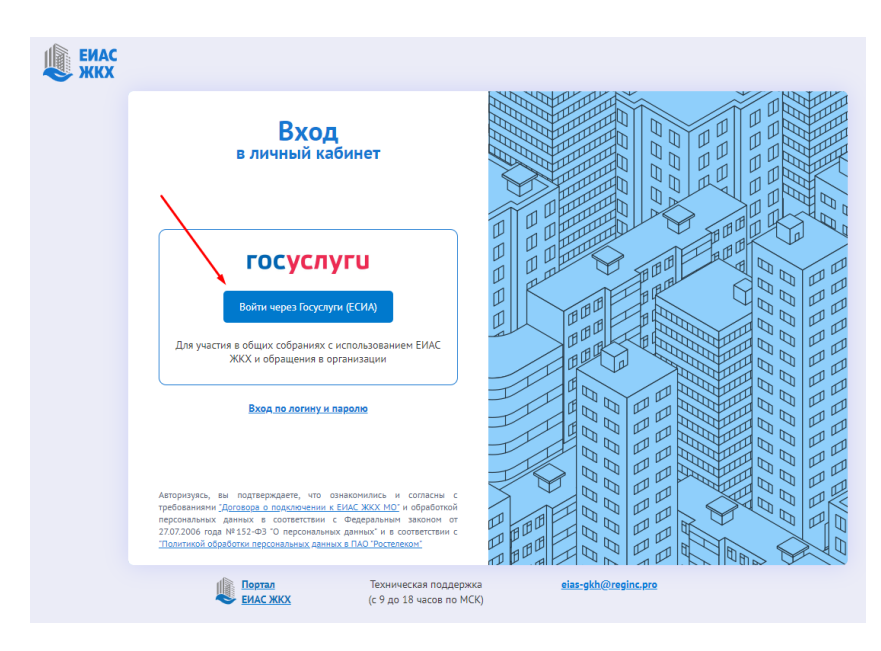

 По ссылке откроется окно авторизации на сайте госуслуг. Введите свои учетные данные и нажмите «Войти». Откроется Ваш личный кабинет ЕИАС ЖКХ МО.

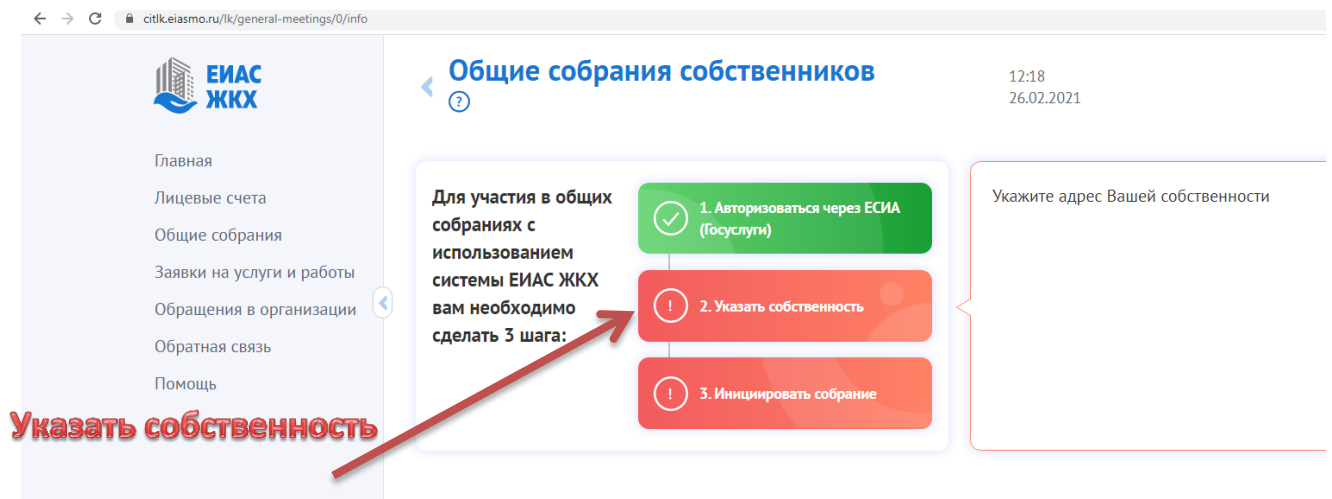

## Далее

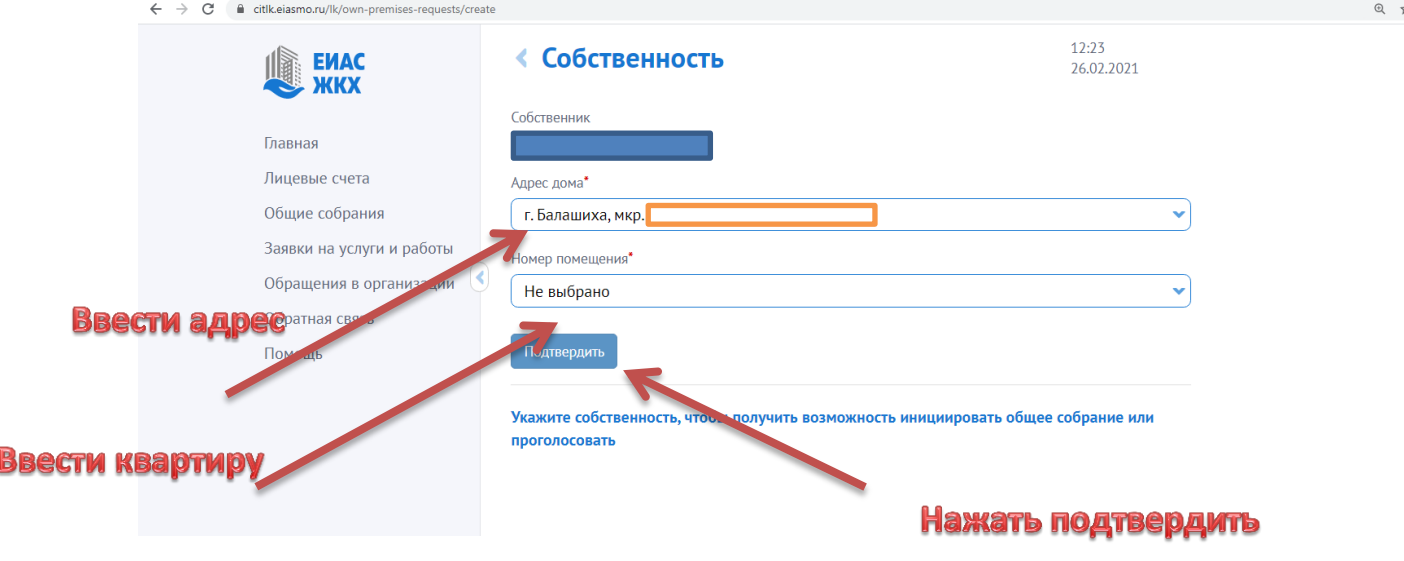

В случае появления сообщения «*Запись о собственнике не найдена. Обратитесь в управляющую компанию для внесения данных о собственнике в ЕИАС ЖКХ МО*» необходимо нажать на данное сообщение и автоматически сформируется заявка в управляющую компанию и ОБЯЗАТЕЛЬНО прикрепите файл: Выписка ЕГРН (подтверждающий право собственности). Возможно приложить фото с телефона.